# アビリンピック高知大会2016

## 。。。。。。<br>表計算Aコース

## (1)競技時間

<u>せいげんじ かん</u><br>制限時間は 120分とします。

(2)使用機器について

灬<sub>じょうせっち</sub><br>会 場設置の機器を使用します。

- (3)その他
	- ▶ 競技会 場の指定された席で競技して下さい。
	- **▶ 配布する課題は、係りの者の合図があるまで開かないで下さい。**
	- ▶ 競技中に機器が故障した場合は、係りの者に連絡の上、指示に 従 って下さい。
	- **≻ 印刷は不要です。**
	- **▶** ファイルはデスクトップに保存して下さい。
	- ▶ 指示のない項目については、参加者の判断で行って下さい。| しんきとくん えいきょう<br>(審査得点に影 響はありません)

【<sup>ちしき</sup><br>【知識テスト】

(1)デスクトップにある「2016 表 計算A.xlsx」をコピーし、「競技者名.xlsx」に名前を 変更 へんこう しなさい。

※ 以下、「競技者名.xlsx」を使って作 業 を 行 いなさい。

(2)シート「知識テスト」を開き、その問いに答えなさい。

※ C2 には競技者の名前を 入 力 しなさい。

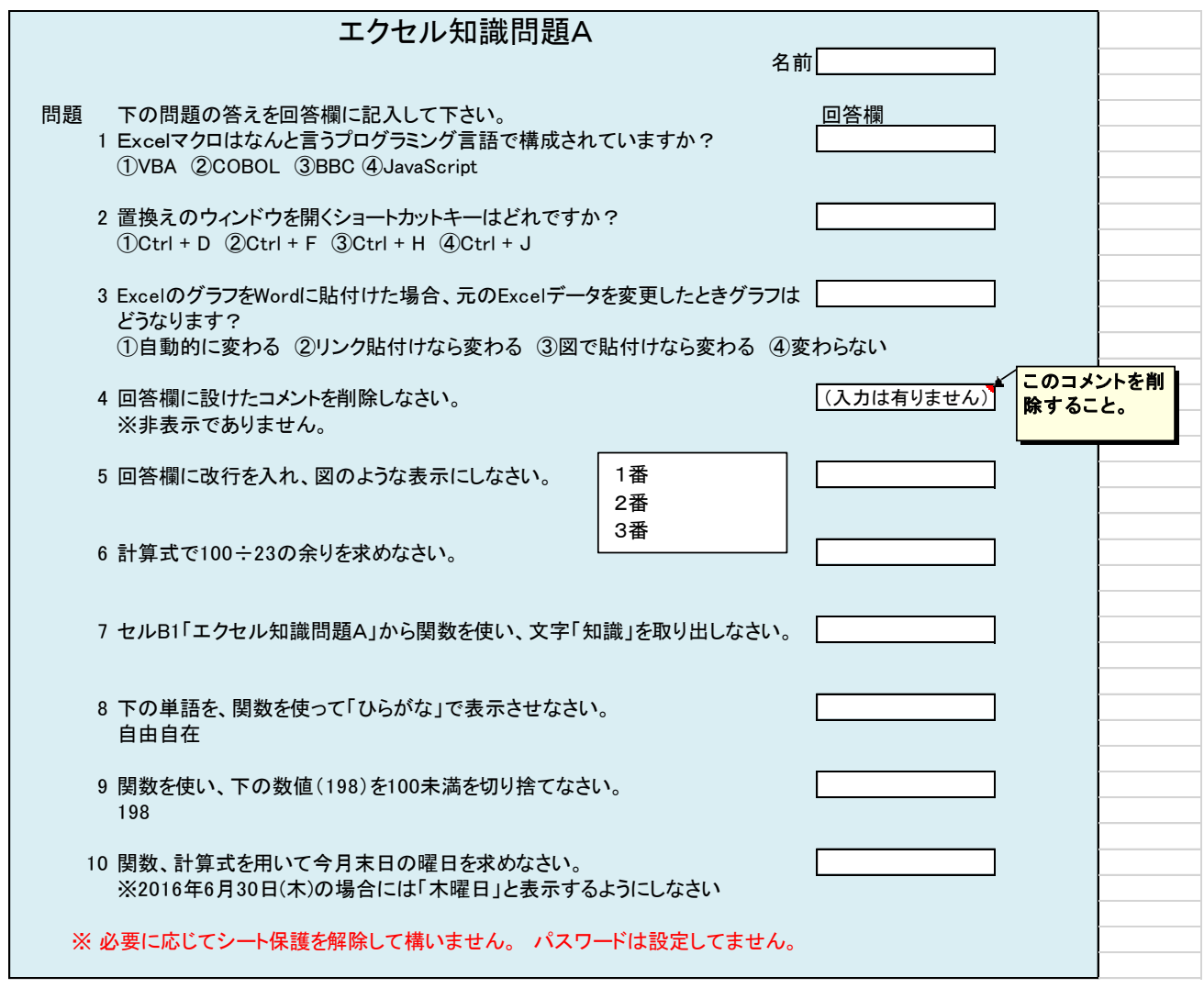

## 【課題1】

シート「課題1」を開き、以下の指示に 従 ってシートを完成させなさい。

(1)セル A1~H33 を「濃い青、テキスト2、白+基本色 80%」で塗 ぬ りつぶしなさい。

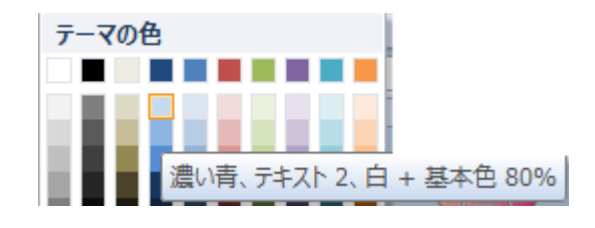

- (2)セル C7~D7 を結合して中 央揃えにし、セル C7 に本日を表示する関数を 入 力 しな さい。また表示形式を和暦(平成〇年〇月〇日)にしなさい。
- (3)セル E7 に計算式を用いて曜日(○曜日)と表示させなさい。
- (4)【担当者テーブル】のコード、氏名に対し、「<sup>払とうしゃ</sup>」という名前で定義しなさい。 また、【商品テーブル】のコード~税込単価に対して「商品」という名前で定義しな さい。
- (5)セル C8 の 値 を 4 桁で表示しなさい。(4桁に満たない場合、 頭 に 0 を付加させる)
- (6)セル D8~E8 を結合して左 揃えにし、担当者テーブルのコード(セル C8 の 値 )に対 する氏名をセル D8 に表示する計算式を作成しなさい。なお計算式には VLOOKUP関数を ゚゚゚゚゚゚゚゚゚゚゚゚゚゚゚゚゚゚゚ヮ゠<sup>たんぎ</sup>ょう。このまでも、このいいですね。<br>使い、「担当者」という名前の定義を用いて作成しなさい。またセル C8 が未 入 力の際 、<<sub>うはく ひょうじ</sub><br>には空白で表示させなさい。
- (7)セル B10~G26 の 表 の罫線を格子、外枠太罫線にしなさい。 表 ひょう 内 ない のセルを「白」で塗 ぬ りつぶしなさい。
- (8)セル C10〜D10 を結合して中 央揃えにし、左 罫線を点線にしなさい。 <sub>どよう</sub><br>同様に 26 行目までセルを結合して*左* 揃えにし、左 罫線を点線にしなさい。
- (9)セル B10~G10 まで塗りつぶしの色を「濃い青」、フォントの色を「白」にし、<sup>ホ</sup>キんを 二重 にじゅう 線 せん にしなさい。
- (10) G列の列幅を14に設定しなさい。
- (11) 品名の C、D列に【商品テーブル】のコードから品名を求める計算式を作成しなさ い。なお、計算式には「商 品」という名前の定義を用い、コードが空白の場合には、 品名 ひんめい も空白 くうはく になるように作成 さくせい しなさい。
- (12) 同様に価格(税込)の E列に【商品テーブル】のコードから税込単価を求める計算 式 しき を作成 さくせい しなさい。なお計 けい 算式 さんしき には「商 品 しょうひん 」という名前 なまえ の定義 ていぎ を用 もち い、コードが空白 くうはく の場合 ばあい には、価格 かかく (税込 ぜいこみ )も空白 くうはく になるように作成 さくせい しなさい。
- (13) 金額の列に金額を求める計算式を作成しなさい。表示形式は通貨とする。 なおコードが未入力の場合、金額が空白で表示されるように作成しなさい。
- (14) セル B1~F6範囲 はんい にワードアートを挿 入 そうにゅう しなさい。

文字は「こうち屋マート」、フォントはHGPゴシックE、サイズ 32、太字 ふとじ ワードアートは塗りつぶしーベージュ、文字2、輪郭ー背景2 、。。。。。。<br>文字の塗りつぶしは「虹2」、方向は「左方向」とする。 左方向 こうち屋マート

(15) フォルダより画像 がぞう 「高知家ロゴ.png」を挿 入 そうにゅう しなさい。 ぃち<br>位置はセル G2~G8範囲とし、背景を透明化に設定する。

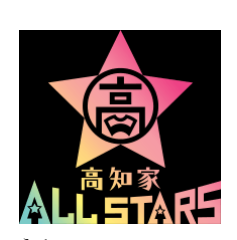

- (16) セル G27 にセル G11~G26 の合計金額を求めなさい。表示形式は通貨とする。
- (17) セル G28 に内税金額を求めなさい。 1 円未満は切り捨てとする。
- (18) セルG28の表示形式をユーザー設定にて以下の様に表示するように設定しなさい。 (例) 9,999の場合 ⇒ (¥9,999)
- (19) セル G29 に合計金額を求めよ。表示形式は通貨とする。
- (20) セル G32 におつりを求める計算式を入れなさい。

なお、セル G31 に 値 がない場合は、空白のままの設定にする。

- (21) セル G32 のフォントサイズ 14pt とし、太字、斜体を設定しなさい。 表示 ひょうじ 形式 けいしき は通貨 つうか とする。
- (22) 【担当者テーブル】の姓 (セル L5∼L9) に氏名 (セル K5∼K9) から計算式を用い て、名字だけ表示させなさい。
- (23) 【担当者テーブル】の名 (セル M5~L9) に氏名 (セル K5~K9) から計算式を用い て、名前だけ表示させなさい。

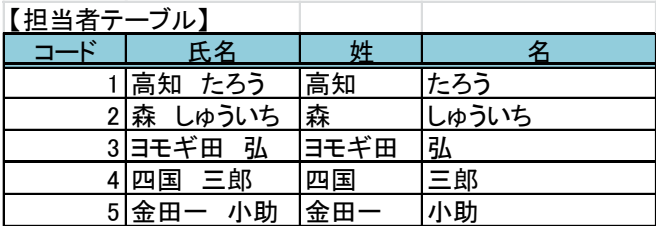

※ 担当者テーブルの氏名には名字と 、<br>名前の 間 には全角スペース1つ

があるものとする。

- (24) 【商品テーブル】の品名(セル M16〜M30)に計算式を用い、名 称と内容を合わせ て表示なさい。内容には括弧を付加し(内容)と表示させなさい。 以外 いがい の条 件 じょうけん は以下 い か のとおり。
	- ・効率、登略、調査、活動( )が表示しない設定としなさい。
	- ・名 称 が空白の場合に何も表示しない設定にしなさい。
	- ・<br>内容のみのレコードは無いものとする。
- (25) 税込単価(セル 016~030)に税込価格を計算しなさい。

1円未満は切り捨て、単価が空白の場合には税込金額が空白で表示するように設定し なさい。

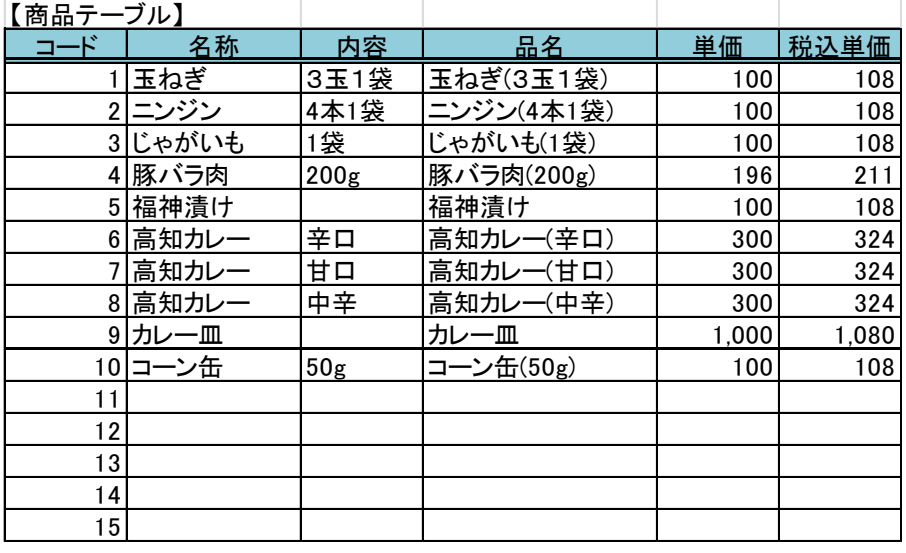

※ 仕上がりイメージを参 照

## 仕上がりイメージ

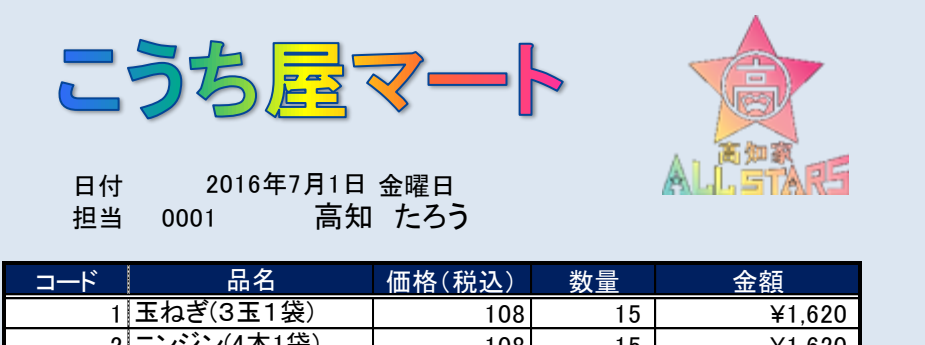

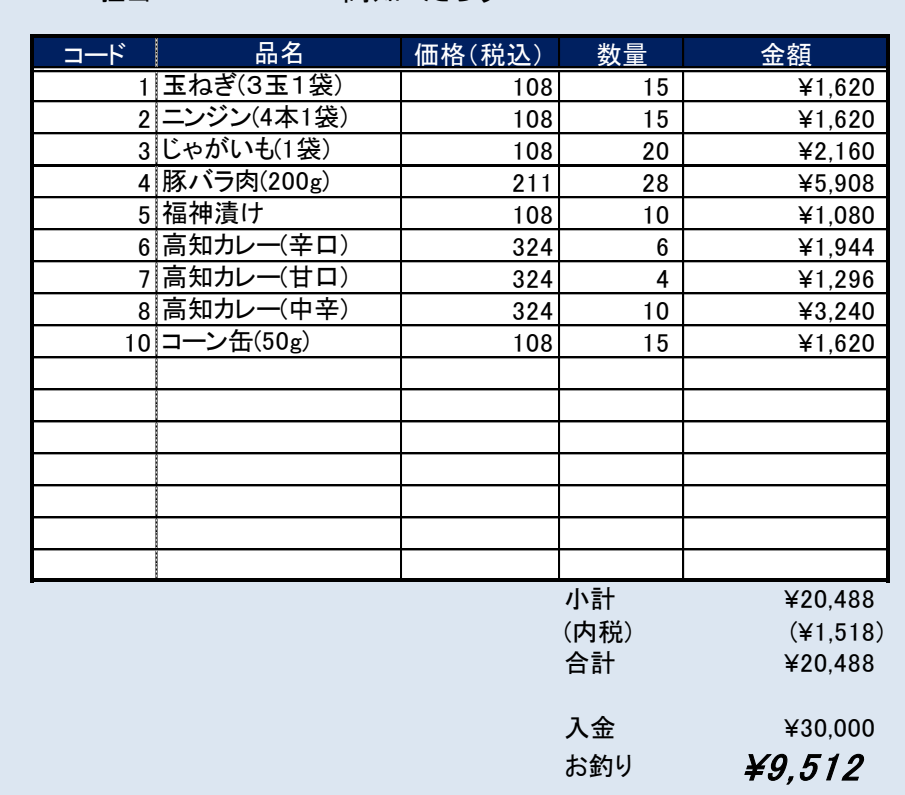

#### 【課題 2】 かだい

シート「課題2」を開き、以下の指示に 従 ってシートを完成させなさい。

●セル B4~G4 に計算式を入れなさい。

- (1)セル G4 に売上金額(セル E2)の 値 より、計算式を用いて一の 位 の 値 を表示させ なさい。
- (2)セル F4 に売上金額(セル E2)の 値 より、計算式を用いて 十 の 位 の 値 を表示させ なさい。
- (3)セル E4 に売上金額(セル E2)の 値 より、計算式を用いて 百 の 位 の 値 を表示させ なさい。
- (4)セル D4 に売上金額(セル E2)の 値 より、計算式を用いて千の 位 の 値 を表示させ なさい。
- (5)セル C4 に売上金額(セル E2)の 値 より、計算式を用いて方の 位 の 値 を表示させ なさい。
- (6)セル B4 に売上金額(セル E2)の 値 より、計算式を用いて十 万の 位 の 値 を表示さ せなさい。
- ●セル J5~J12 に以下の指示に従って計算式を入れなさい。
- (7)セル J5 におつり (セル J2) の 値 より、計算式を用いて 5000円札の必要枚数を計算し なさい。
- (8)セル J6 におつり (セル J2) の 値 より、計算式を用いて 1000円札の必要枚数を計算し なさい。
- (9)セル J7 におつり(セル J2)の 値 より、計算式を用いて 500円玉の必要枚数を計算し なさい。
- (10) セル J8 におつり (セル J2) の 値 より、計算式を用いて 100円玉の必要枚数を計算 しなさい。
- (11) セル J9 におつり(セル J2)の 値 より、計算式を用いて 50円玉の必要枚数を計算 しなさい。
- (12) セル J10 におつり (セル J2) の 値 より、計算式を用いて 10円玉の必要枚数を計算 しなさい。
- (13) セル J11 におつり(セル J2)の 値 より、計算式を用いて 5円玉の必要枚数を計算 しなさい。
- (14) セル J12 におつり(セル J2)の 値 より、計算式を用いて 1円玉の必要枚数を計算 しなさい。
- (15) シート「課題1」のセル A1〜H33 を選択し、シート「課題2」のセル A14〜P55範囲 に図のリンク貼り付けをしなさい。

サイズを「縦横比を固定する」にし、90%に<sup>にょぅ</sup>しなさい。

- (16) ヘッダーの中央部に「ファイル名」+「シート名」を挿 入しなさい。
- (17) フッターの右側に日付を挿 入しなさい。
- (18) A14~P55範囲を印刷設定(Print\_Area)しA4縦サイズ1枚に収まるように設定 しなさい。

印刷 いんさつ 時 じ のイメージは以下 い か の仕上 し あ がりイメージを参 照 さんしょう のこと。

## 仕上がりイメージ

#### 2016表計算A(解答).xlsx課題2

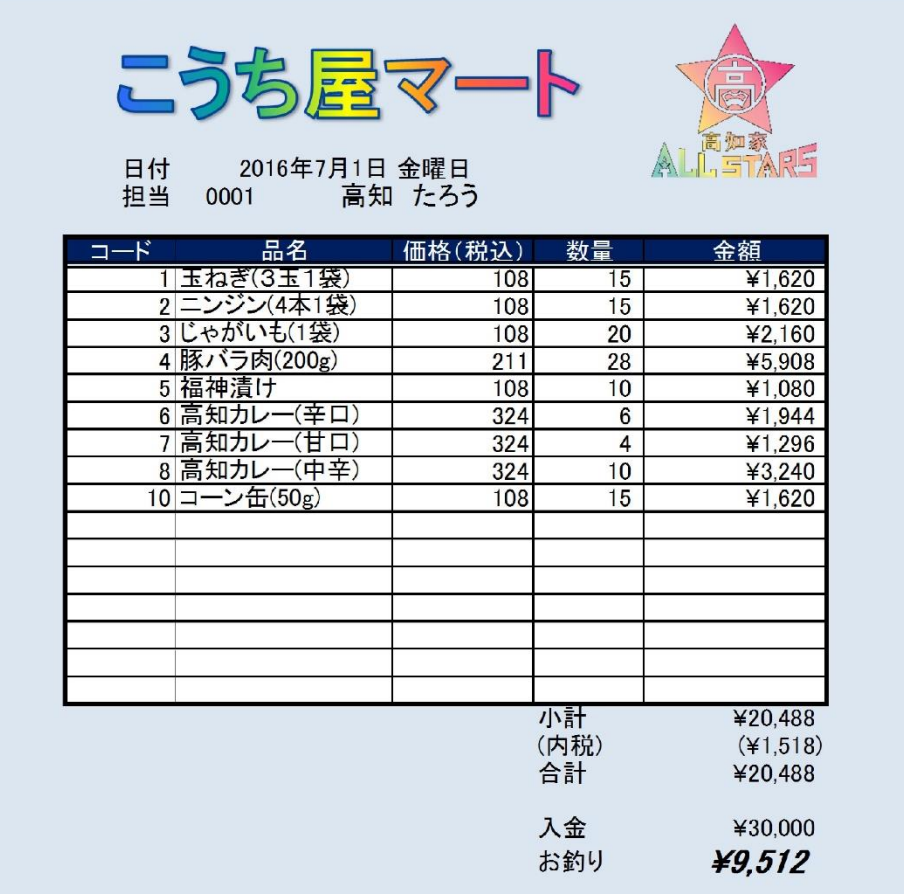

2016/7/1

【<sup>かだい</sup><br>【課題 3 】

シート「課題3」を開き、以下の指示に 従 ってシートを完成させなさい。

- (1) セル A1~H91 の 表 をもとにピボットテーブルを 新 しいシートに作成しなさい。 なお 新 あたら しいシートはシート「課題 かだい 3」とシート「課題 かだい 4」の 間 あいだ に挿 入 そうにゅう すること。
- (2)シート名を「集 計 表」に変更をし、見出しの色を「赤」にしなさい。
- (3)ピボットテーブルのフィールドリストは、行 ラベルは月、品名。列ラベルは、担当者。 集計値 は、数 量 の合計 とする。 しゅうけいち すうりょう ごうけい
- (4) <sup>ぎょう</sup> ラベルの並びを、月は昇 順 、品名は降 順で設定しなさい。
- (5)列ラベルの並びを総計(数)の多い 順 にしなさい。 ※下図を参照

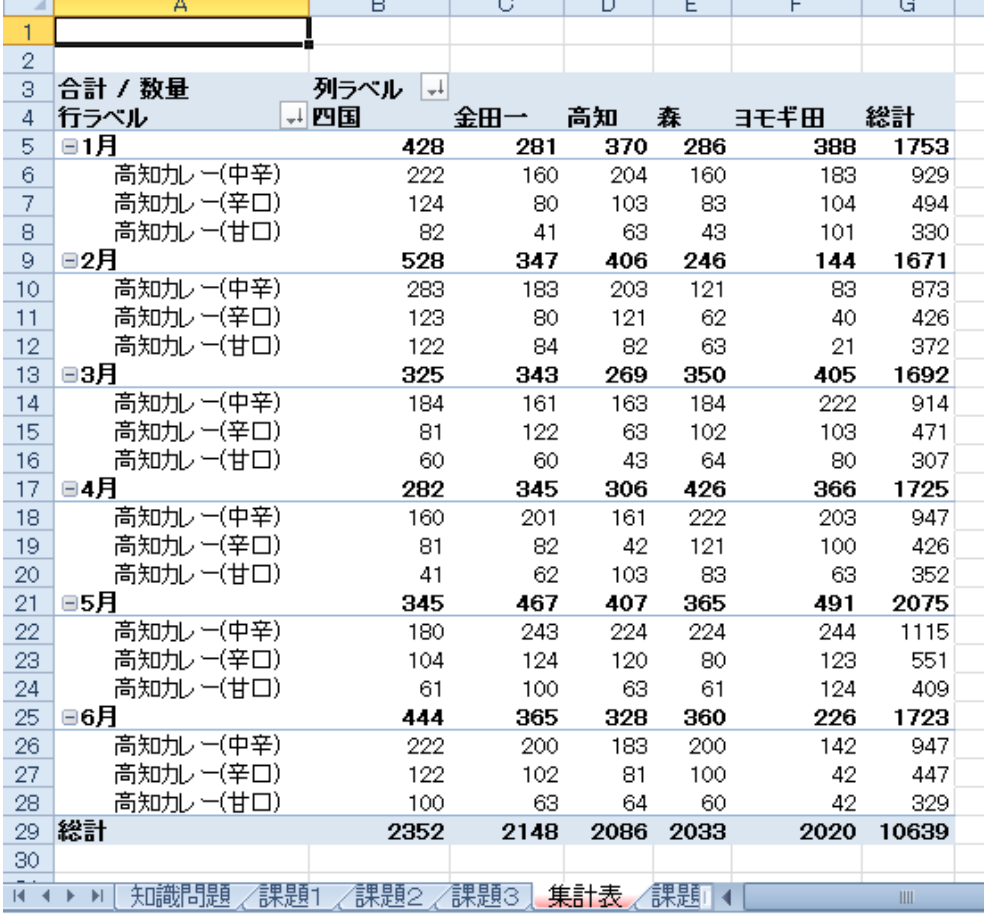

(6)シート「課題 かだい 3」セル A1~H91 の 表 ひょう を金額 きんがく の多 おお い 順 じゅん に並 なら び替 か え、上位 じょうい 10 を表示 ひょうじ さ せなさい。

なお同額の場合、月→担当者コードの 昇 順 とすること。

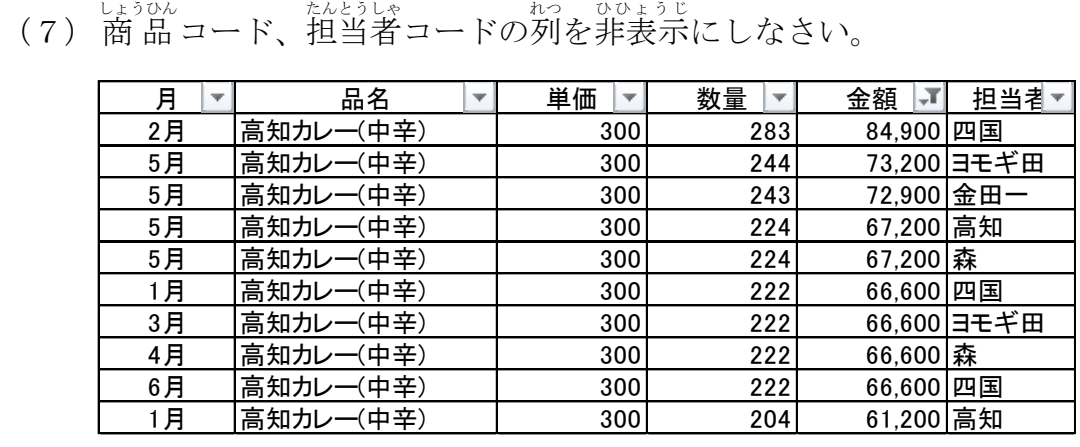

60 超 ~ 80%…★★★★ 80 超 ~100%…★★★★★

【課題 4】 かだい

シート「課題4」を開き、以下の指示に 従 ってシートを完成させなさい。

●セル B4~I8 の 表 を完成させよ。 ひょう かんせい

- (1)割合 わりあい (セル C7~I7)に期待値 きたいち における実 食 じっしょく した 値 あたい を求 もと めなさい。 もと、 おりに、 おもころ さいだい こと しょうにゅう<br>求めた割合を関数を用いて 小 数点第3位に四捨五 入 しなさい。 → むまじゅいき<br>また表示形式をパーセンテートスタイルとし、 小 数点第2位まで表示させなさい。
- (2) 割合(セル C7∼I7)に条件付書式を用いて、平均より下のセルに対してオレンジで 。。<br>塗りつぶしする設定をしなさい。
- (3)満足度(セル C8〜I8)に★印で五段階で評価するように計算式を作成しなさい。 なお五段階評価の基準は次の通りとする。 、 <sub>じっしょく</sub><br>※実 食 が 0 の場合は、★は無いものとする。 【割合】 0 超 ~ 20%…★ 20 超 ~ 40%…★★ 40 超 ~ 60%…★★★
- (4)セル G11 に満足度の高かった品目を計算式で求め鍵括弧「」を付けて表示しなさい。 まんぞくど、たか、とりあい、あたい、いちはん。<br>満足度の高いものとは割合の 値 が一番高かい品目で、「(品目名)」で表示する。 、お<sub>まなること</sub>。<br>なお鍵括弧「」については計算式にて付加すること。
- 表 (セル B4〜I8)を用いて、グラフを作成しなさい。
- (5) セル C5~I6 のデータを基に集 合 縦棒グラフを作成し、セル B12~I37範囲に配置し なさい。 グラフのサイズは、縦横比を固定せず、高さ10cm、幅18cm とする。

表計算Aコース  $-12 -$ 

- (6)データラベルを外側上に表示させなさい。
	- (7)データ系列の書式を設定しなさい。

きたいぜんたい<br>期待全体のデータ系列の設定を塗りつぶしパターンは右上がり対角線、前景 色 は 「青」、枠線は単色「黒」とする。 たんしょく

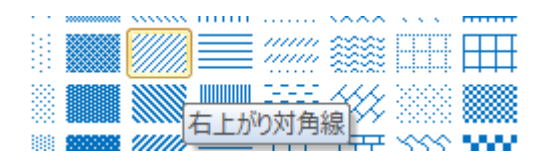

じっしょくぜんたい<br>実 食 全体のデータ系列の設定を塗りつぶし色は単 色 で 「赤、アクセント2」、枠線は 単 色 「黒」とする。 たんしょく

(8)凡例をグラフの下に設定しなさい。 はんれい した せってい

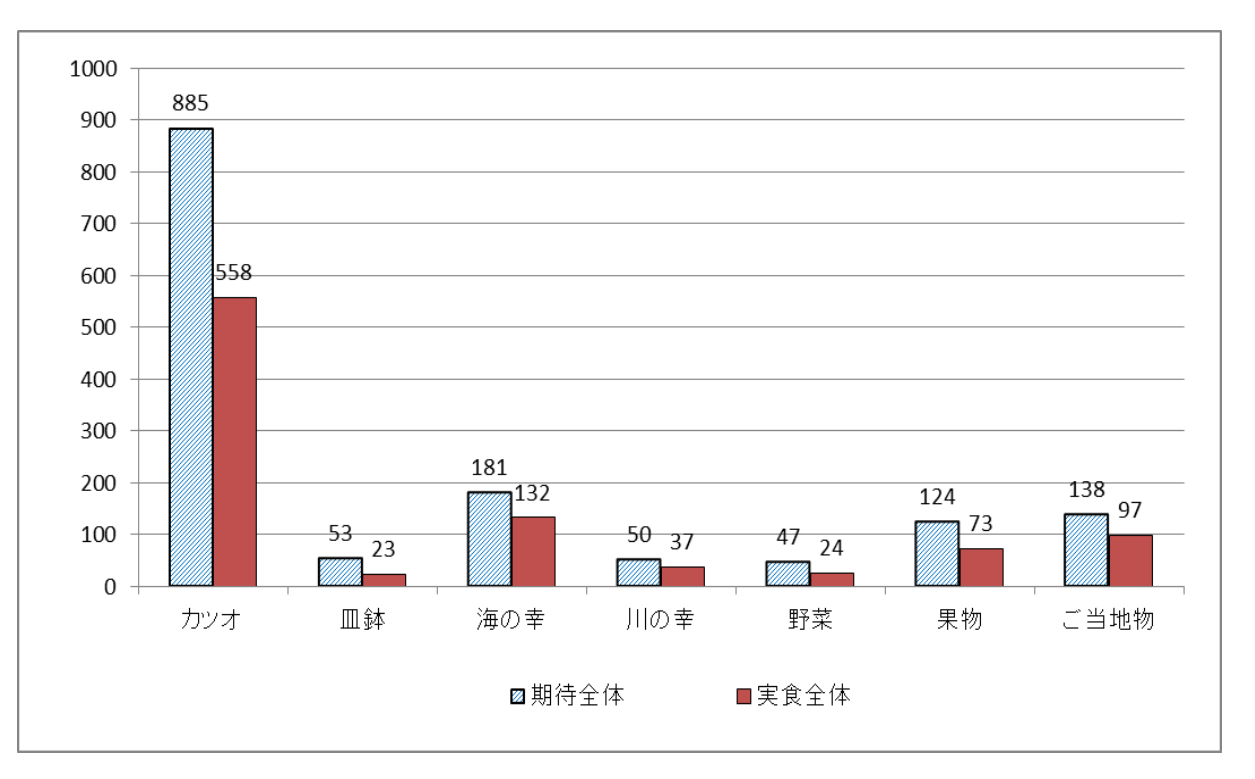

(9)セルC7~I7を元に完成図のような3-D円グラフを作成し、セルB38を基準に配置し なさい。

グラフのサイズは、縦横比を固定し、幅18cm とする。

(10) タイトルを「満足度グラフ」にし、データラベルを内部外側で表示させなさい。

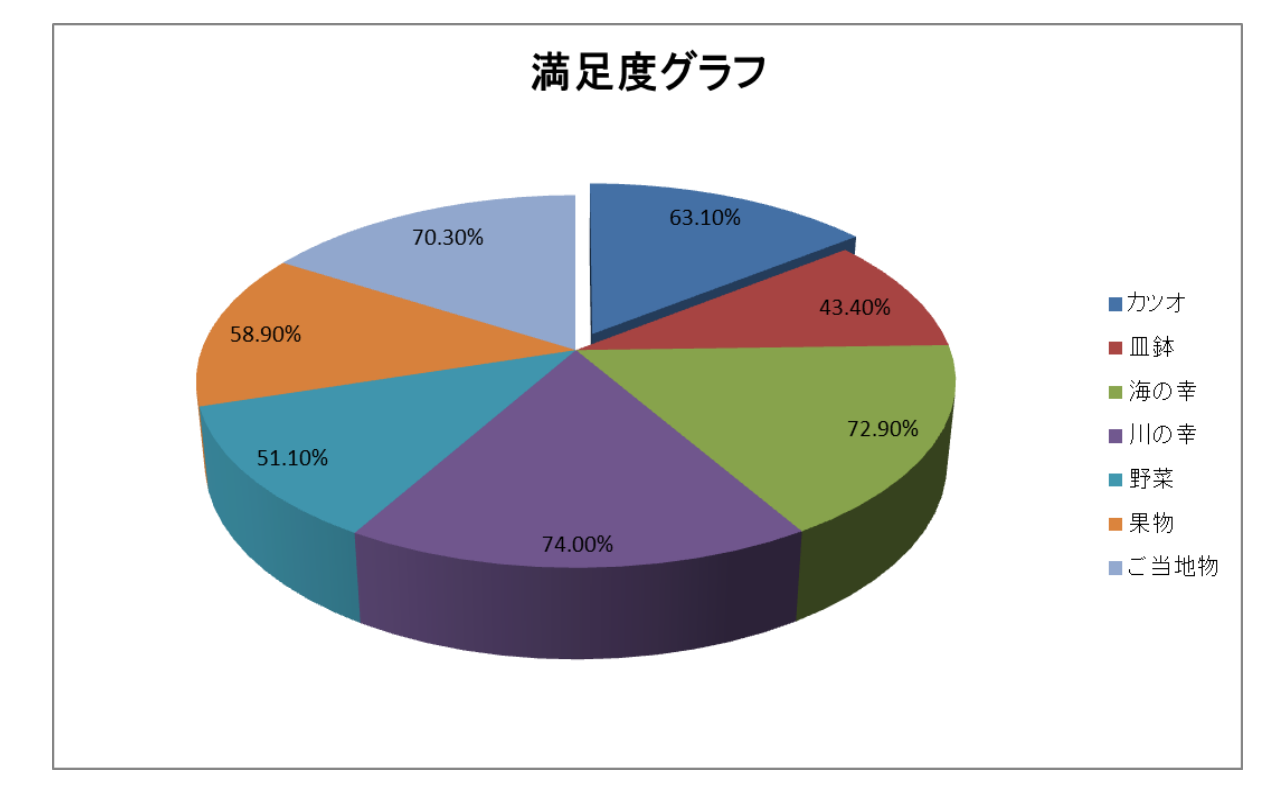

(11) 要素「カツオ」を切り出しなさい。設定は 10%離すものとする。

(12) シート課題4をA4縦、1ページに収まるようにページ設定をしなさい。

◎終了時には上書き保存すること。

### 仕上がりイメージ

#### 高知県観光客満足度調査(2014年度より)

●期待した食と実際に美味しかった食の割合

| ●効付しに良こ天际に天外しガフに良の引日 |        |     |        |        |            |        |                 |
|----------------------|--------|-----|--------|--------|------------|--------|-----------------|
|                      | カツオ    | 皿鉢  | 海の幸    | 川の幸    | 野菜         | 果物     | 地物<br>业         |
| 期待全体                 | 885    | 53  | 81     | 50     |            | 124    | 138 I           |
| 実食全体                 | 558    | 23  | 32     |        | 24         | 73     | 97 <sub>l</sub> |
| '割合                  | 63.10% | 40% | 72.90% | 74.00% | <b>10%</b> | 58.90% | 70.30%          |
| 満足度                  |        |     |        |        |            |        |                 |

※割合に関して平均値より下回っているセルはオレンジに塗りつぶし

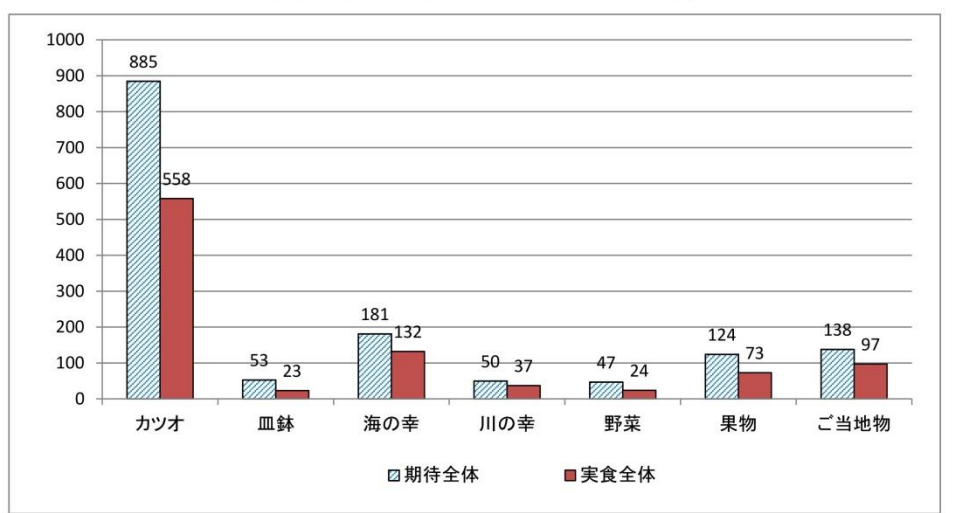

実際に食して一番満足したものは「川の幸」

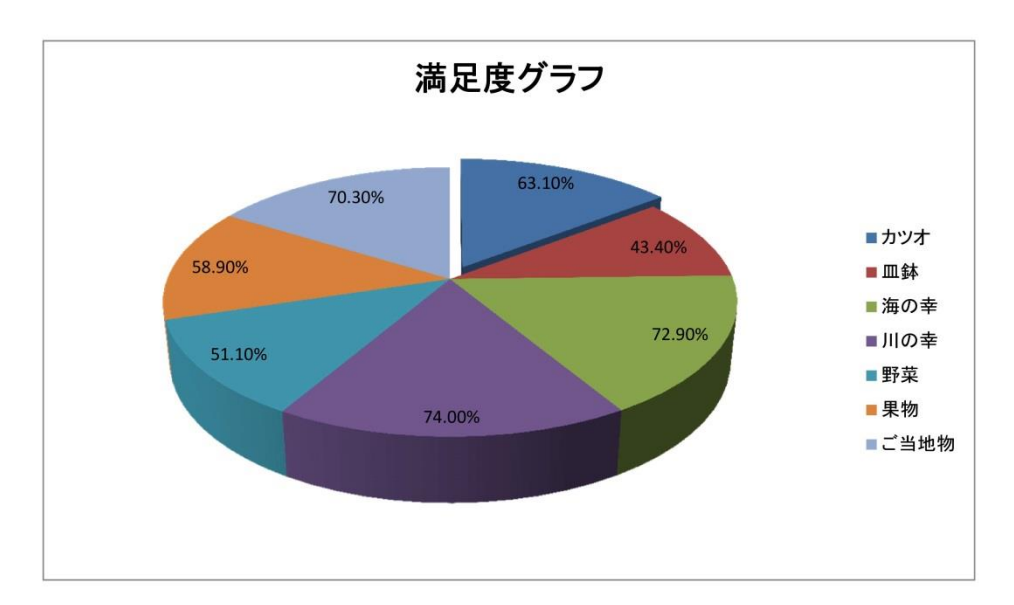